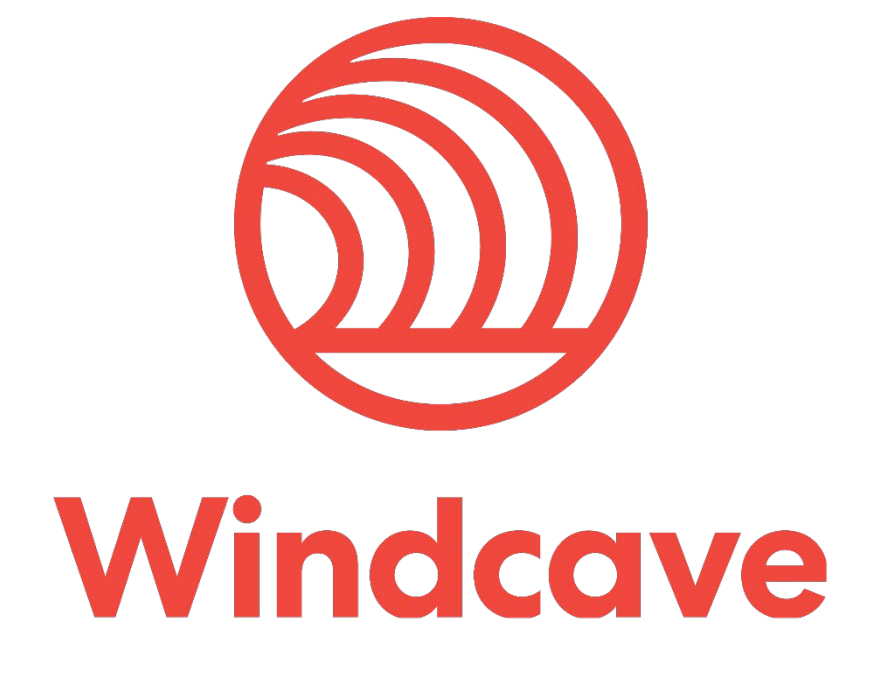

# **Drupal 7 Shopping Cart Plugin**

**Version 1.0**

# **Copyright**

© Copyright 2021, Windcave Ltd 33 Wilkinson Road, PO Box 8400 Auckland 1060 New Zealand www.windcave.com

All rights are reserved. No part of this work may be reproduced or copied in any form or by any means, electronic or mechanical, including photocopying, without the express written permission of Windcave Limited.

# **Proprietary Notice**

The information described in this document is proprietary and confidential to Windcave. Any unauthorised use of this material is expressly prohibited except as authorised by Windcave Limited in writing.

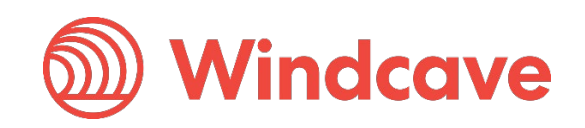

# **Document Revision Information and Amendments**

All amendments are to be identified and the manual updated, noting the amendment on this amendment page.

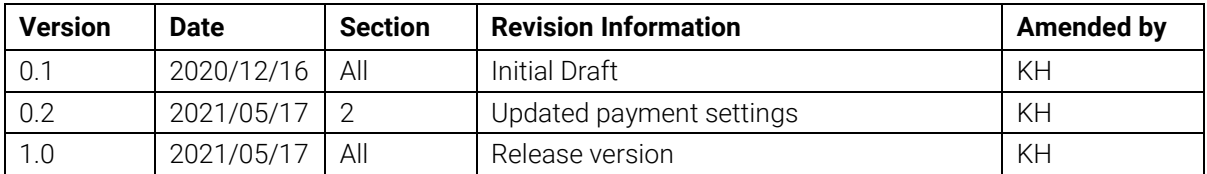

# **Related Documents**

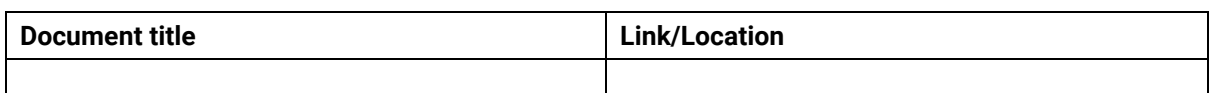

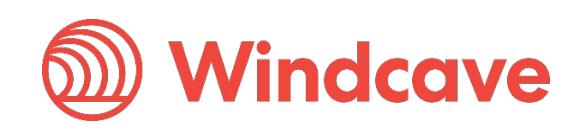

# **Contents**

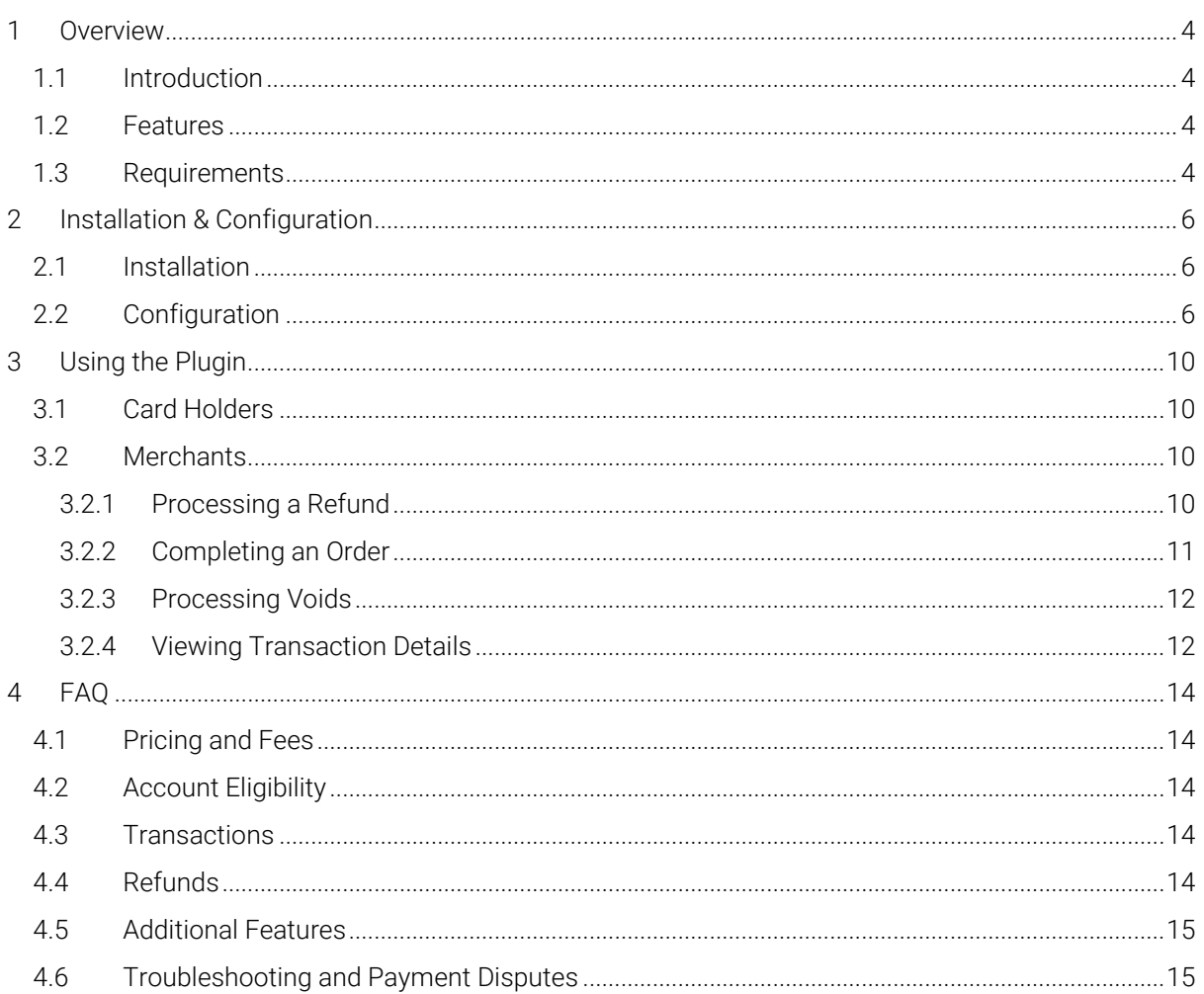

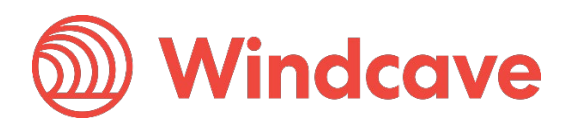

# <span id="page-4-0"></span>**1 Overview**

# <span id="page-4-1"></span>**1.1 Introduction**

The Windcave Drupal 7 Plugin supports Drupal Commerce version 1.X. The plugin is built to allow merchants to get their Drupal 7 store setup accepting online payments securely via the Windcave payment gateway.

# <span id="page-4-2"></span>**1.2 Features**

The Windcave plugin utilizes a secure Gateway Hosted Payment Page integration method (redirection & iframe) and supports the below transaction types:

- Purchase
- Authorization
- Refund (partial or full refund)
- Complete (full complete)
- Void

Multiple supported Payment Methods:

- Account2Account
- Alipay
- Apple Pay
- Card
- Google Pay
- Interac
- Humm
- PayPal
- Visa Checkout
- Union Pay
- WeChat Pay

Additional features supported by the Windcave plugin:

- 3D Secure v1 & 2 (where supported by acquirer)
- Token creation, storage and re-billing
- Fail Proof Result Notification
- Risk Management
- Address Verification System (AVS)

The below transaction result fields are saved in the merchant's web site for reference:

- Auth Code
- Cvc2 result
- ReCo (response code) and Response text
- AVS Result and Action
- Risk Management Summary and Action

### <span id="page-4-3"></span>**1.3 Requirements**

A live or test Windcave account is required to utilize the Windcave Drupal 7 plugin, to setup a new account visit [https://sec.windcave.com/pxmi3/signup.](https://sec.windcave.com/pxmi3/signup)

Drupal 7 Shopping Cart Plugin Version: 1.0

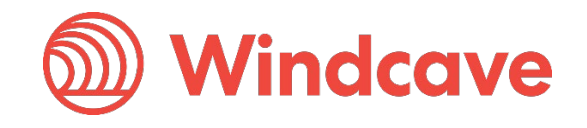

For existing merchants please visit<https://sec.windcave.com/pxmi3/logon> and sign in using your Windcave Payline® credentials. Once signed in select the User Accounts -> My User screen, your username and Restful API Key will be displayed on screen.

If you have any questions about supported features please contact the Windcave Sales team at [sales@windcave.com.](mailto:sales@windcave.com)

Drupal 7 Shopping Cart Plugin Version: 1.0

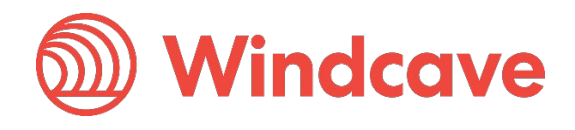

# <span id="page-6-0"></span>**2 Installation & Configuration**

# <span id="page-6-1"></span>**2.1 Installation**

- 1. Download the Windcave Plugin archive file.
- 2. Log in to your Drupal 7 admin portal using your admin credentials.
- 3. From the navigation menu at the top of the page, navigate to Site settings -> Modules.

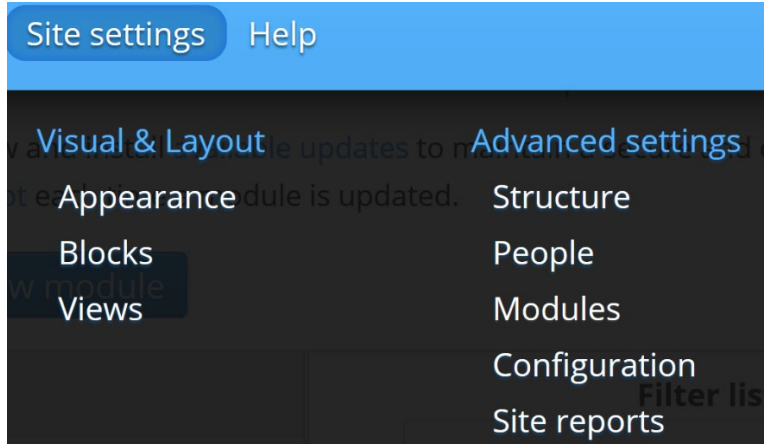

4. Select the Install new module button.

+ Install new module

- 5. From the file selection pop up select the commerce\_windcave zip file downloaded in step 1).
- 6. Once installation has completed select Enable newly added modules to begin configuration.
- 7. Select the **Commerce (Windcave)** option from the module's menu on the left of the screen.

### **Commerce (Windcave)**

8. The list of modules will now be filtered and only the Windcave module showing, slide the slider from OFF to ON and press the Save configuration button in the bottom left corner of the page.

ON **Windcave** 

(commerce windcave)

Save configuration

9. Proceed to configuration.

# <span id="page-6-2"></span>**2.2 Configuration**

1. Log in to your Drupal 7 admin portal using your admin credentials.

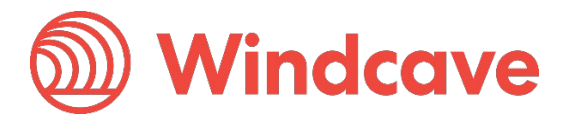

2. From the navigation menu at the top of the page, navigate to Store settings -> Payment methods.

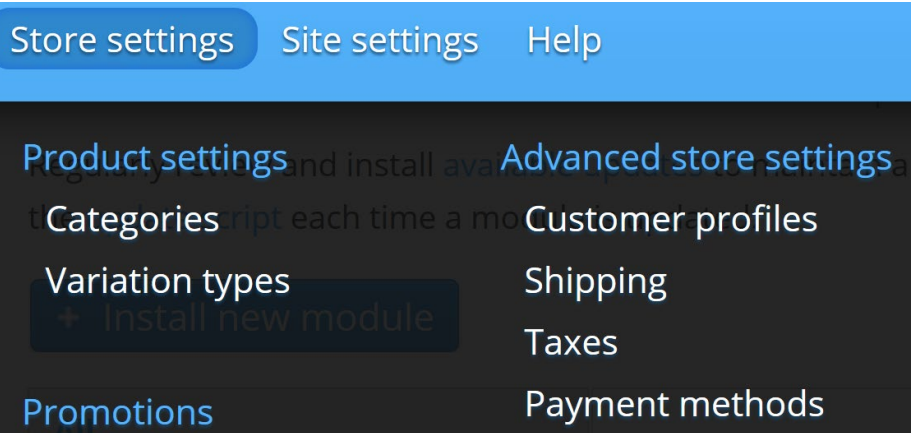

3. In the Disabled payment method rules section, locate the Windcave option and select the enable button under Operations.

**Disabled payment method rules** 

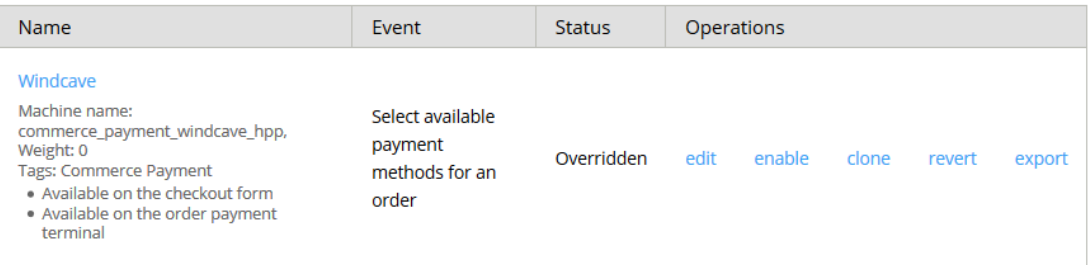

4. Once enabled the Windcave payment method will appear under the Enabled payment method rules section, select the edit button under Operations to configure the Windcave plugin. **Enabled payment method rules** 

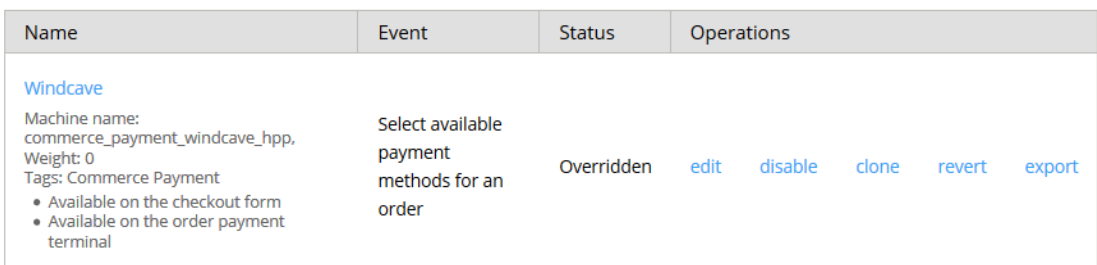

5. Configure your Windcave account settings and preferences under the Payment settings panel:

### **Payment settings**

#### Payment name \*

Windcave

Payment name: Name to be displayed to cardholder when selecting payment method.

#### API url \*

https://sec.windcave.com/api/

API url: The root URL of the Windcave Restful API, this should be set to [https://sec.windcave.com/api/.](https://sec.windcave.com/api/)

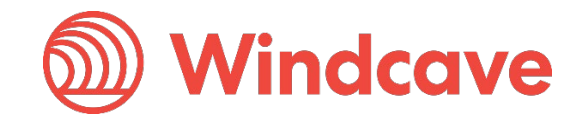

#### API username \*

Username

API username: Windcave Restful API username.

#### API key \*

Key

API key: Windcave Restful API key.

#### Display as popup \*

◯ Enabled

**O** Disabled

Display as popup: Sets if payment window should be displayed as iFrame (Enabled) or redirection (Disabled).

#### Popup height \*

800

Popup height: Sets height of the popup iFrame payment window.

#### Popup width \*

500

Popup width: Sets width of the popup iFrame payment window.

#### Payment type \*

◯ Auth

• Purchase

Payment type: Configures the payment type to be used (Purchase or Auth).

#### Enable saving cards \*

- **Enabled**
- ◯ Disabled

**Enable saving cards:** If enabled the card holder will be able to save cards and pay using a saved card.

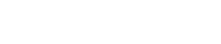

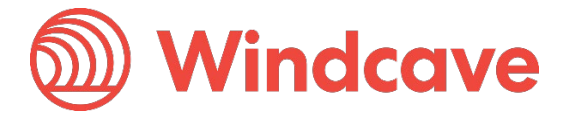

#### **Payment options \***

 $\blacktriangleright$  Card

- Account 2 Account
- $\blacktriangleright$  Alipay
- Apple Pay
- $\blacktriangleright$  PayPal
- $\blacktriangleright$  Interac
- ♥ Union Pay
- $\blacktriangleright$  Humm
- Visa Checkout
- $\blacktriangleright$  WeChat
- Google Pay

Payment options: Allows the merchant to filter enabled payment options on the Hosted Payment Page.

6. Once all account settings and preferences have been updated click the Save button at the bottom the screen.

Save 1

Drupal 7 Shopping Cart Plugin Version: 1.0

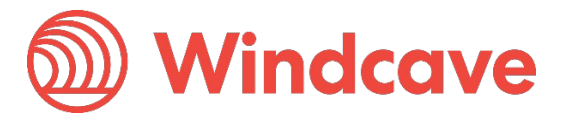

# <span id="page-10-0"></span>**3 Using the Plugin**

### <span id="page-10-1"></span>**3.1 Card Holders**

Customers can choose to pay using the Windcave plugin once they are at the checkout, depending on the merchant's plugin configuration a "Purchase" or "Authorisation" can be initiated.

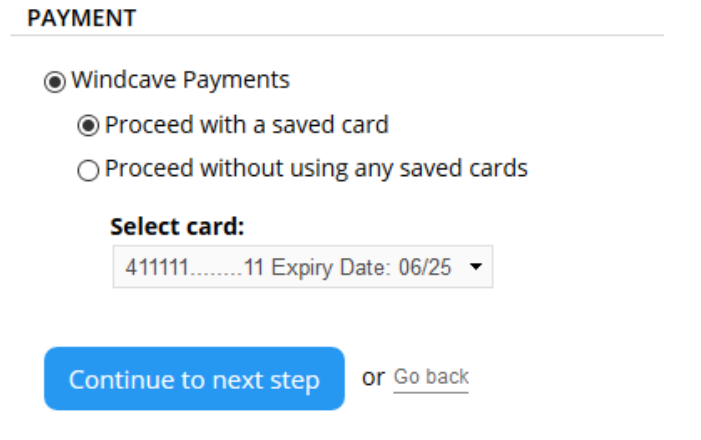

During checkout if Enable saving cards is enabled customers may opt to save the payment card for future payments by checking the "Save card for future purchases" check box, alternatively if the customer already has a saved card these may be selected to process the payment.

Customers can view or delete saved cards by navigating to My account -> Windcave Saved Cards once signed into the merchant website.

# **HELLO, JOHN SMITH**

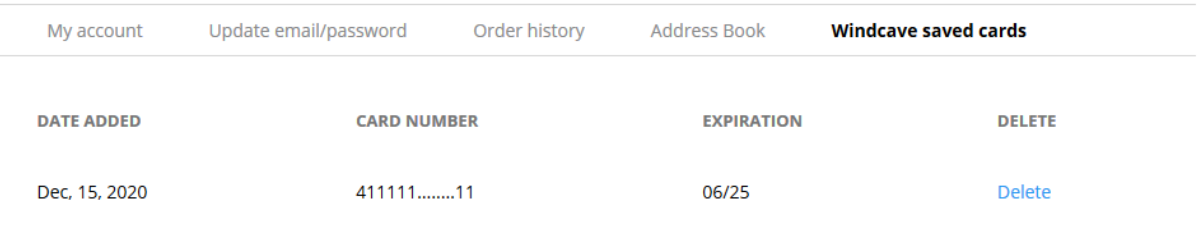

# <span id="page-10-2"></span>**3.2 Merchants**

#### <span id="page-10-3"></span>**3.2.1 Processing a Refund**

From the Drupal 7 admin user merchants can process refunds for orders processed through the Windcave plugin, to do so merchants simply navigate to the Orders -> Manage orders page and select the order they wish to refund.

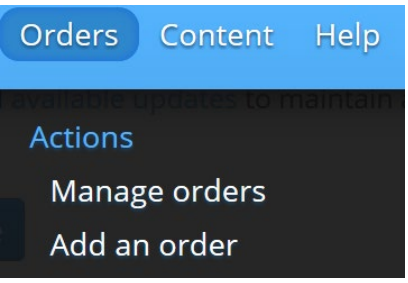

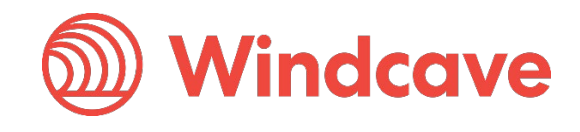

Selecting the Payment tab in the order will reveal the payment details processed through the Windcave plugin, merchants can then press the refund button to start the refund process.

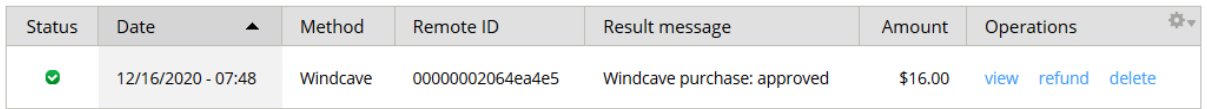

Then enter the amount they would like to refund (this can be a partial refund or full refund; merchants can refund multiple times up to the total transaction amount) and press the Refund button.

#### **Refund amount**

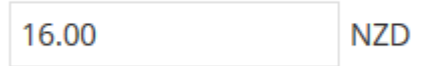

Enter the amount to be refunded.

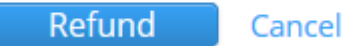

The result of the refund transaction will be displayed in the Payment tab of the order.

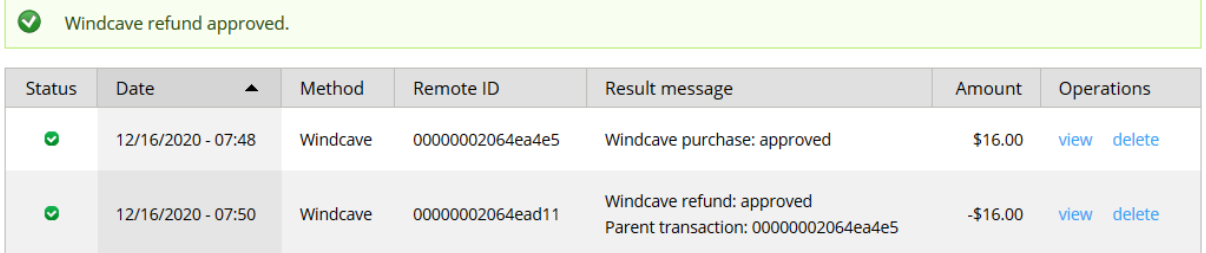

#### <span id="page-11-0"></span>**3.2.2 Completing an Order**

From the Drupal 7 admin user merchants can complete orders for Auth type transactions processed through the Windcave plugin, to do so merchants simply navigate to the Orders -> Manage orders page and select the order they would like to complete.

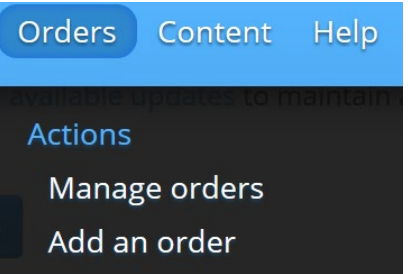

Selecting the Payment tab in the order will reveal the payment details processed through the Windcave plugin, merchants can then press the complete button to start the completion process.

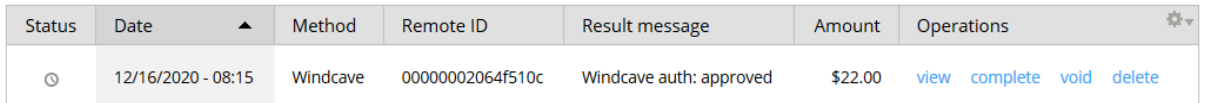

Drupal will prompt the merchant to confirm they would like to complete the transaction.

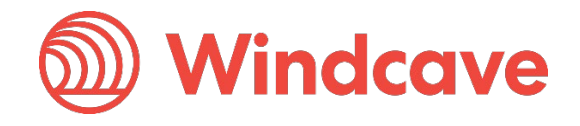

#### Are you sure that you want to complete this transaction?

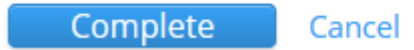

The result of the complete transaction will be displayed in the Payment tab of the order.

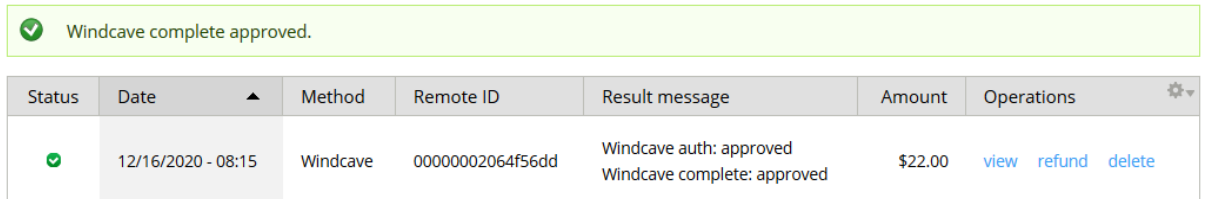

#### <span id="page-12-0"></span>**3.2.3 Processing Voids**

From the Drupal 7 admin user merchants can process a void for orders where an Auth type transaction was processed through the Windcave plugin, to do so merchants simply navigate to the Orders -> Manage orders page and select the order to be voided.

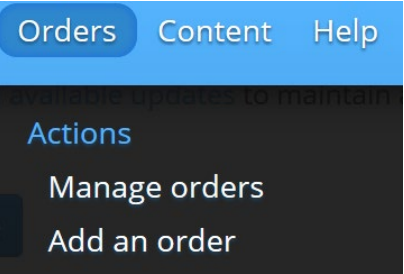

Selecting the Payment tab in the order will reveal the payment details processed through the Windcave plugin, merchants can then press the void button to start the void process.

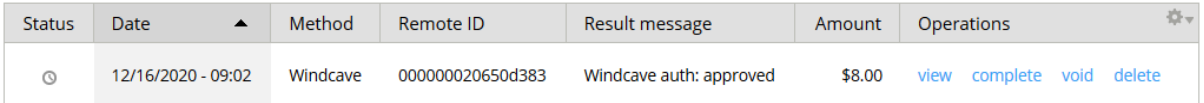

Drupal will prompt the merchant to confirm they would like to void the transaction.

#### Are you sure that you want to void this transaction?

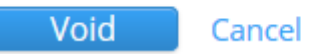

The result of the void transaction will be displayed in the Payment tab of the order.

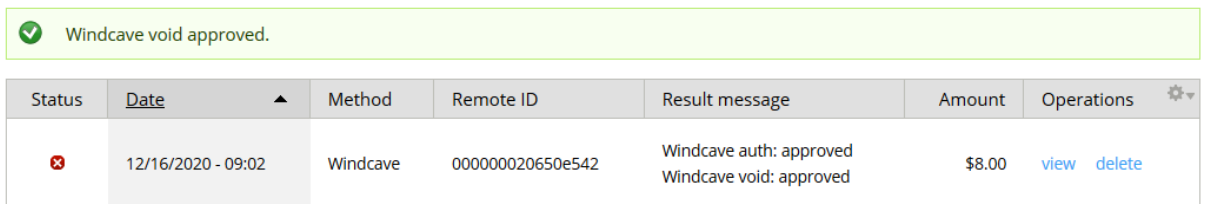

#### <span id="page-12-1"></span>**3.2.4 Viewing Transaction Details**

Additional transaction response details like CVC Result, Response Code, Response Text, Risk details and Auth code are saved in the merchants' website under the Payment tab of each order.

Drupal 7 Shopping Cart Plugin Version: 1.0

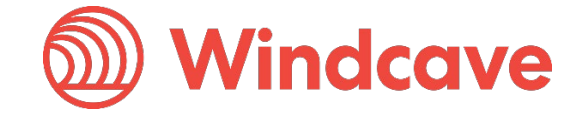

Page | 12 of 15

Drupal 7 Shopping Cart Plugin Version: 1.0

Page | 13 of 15

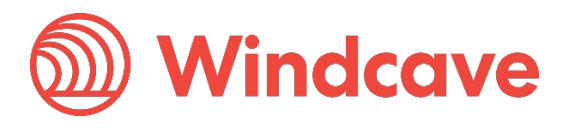

# <span id="page-14-0"></span>**4 FAQ**

### <span id="page-14-1"></span>**4.1 Pricing and Fees**

Question: What fees are associated with the gateway?

Answer: Please see [Windcave pricing](https://www.windcave.com/e-commerce-transaction-pricing) for further details.

### <span id="page-14-2"></span>**4.2 Account Eligibility**

Question: What currencies and countries does the payment gateway support?

Answer: The Windcave integration supports the below countries and currencies:

Countries: Australia, New Zealand, United Kingdom, United States, Canada, Singapore and Hong Kong

Currencies: AED, AUD, CAD, CHF, CNY, EUR, FJD, GBP, HKD, HRK, IDR, ISK, JPY, KRW, MYR, NOK, NZD, PGK, PHP, PLN, RUB, SEK, SGD, THB, TWD, USD, VUV, WST, XPF, ZAR

*Please note available currencies may vary depending acquirer.*

Question: What items are restricted for merchants to sell?

Answer: Restricted or Prohibited goods are determined by the merchant's acquirer. Please get in contact with the Windcave sales team if you are not sure if you are eligible for a merchant account.

### <span id="page-14-3"></span>**4.3 Transactions**

Question: After I create an account, what is the waiting period before I can process transactions?

Answer: On boarding times vary depending on the merchant's acquirer settling your transactions however generally this process can take between 3-5 business days.

Question: How long until the funds are transferred to my bank?

Answer: Settlement is typically T+1 but this may vary depending on merchant's acquirer and their configuration.

Question: Will I or my customers receive an additional email or invoice from the payment gateway?

Answer: By default, no additional email is sent to customers from the Payment Gateway. However, this is a feature that can be enabled.

### <span id="page-14-4"></span>**4.4 Refunds**

Question: How soon after a transaction can I perform a refund?

Answer: Merchants can process a refund immediately after the customer has successfully processed their payment.

Question: Is there an amount of time after which I cannot perform a refund?

Answer: Merchants can perform refunds at any time pending the card used by the customer remains valid.

Question: Are there any fees for chargebacks/refunds?

Answer: Fees may vary depending on the merchant's acquirer, to discuss further please contact the Windcave sales team.

Drupal 7 Shopping Cart Plugin Version: 1.0

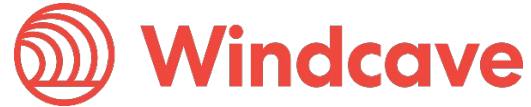

Page | 14 of 15

### <span id="page-15-0"></span>**4.5 Additional Features**

Question: Are there any fraud filtering options available?

Answer: Yes, merchants have access to Windcave's Risk Management engine and CVC result checking.

For further information and available configurations please contact the Windcave Sales team.

### <span id="page-15-1"></span>**4.6 Troubleshooting and Payment Disputes**

Question: Why did my shopper receive an error when trying to pay?

Answer: If the error response received is not clear merchants should contact the Windcave support team to request further information.

Question: How are payment disputes handled?

Answer: Merchants encountering disputes with their payments should contact their merchant acquirer for further assistance.

Question: How do I contact Windcave Support?

Answer: Below are the Windcave support team contacts:

Email: [support@windcave.com](mailto:support@windcave.com)

Phone: Please see our **Contact** page for a phone number in/near your region.

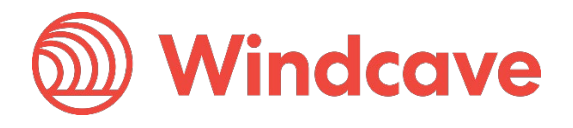